## **Retornar Alunos de Trancamento**

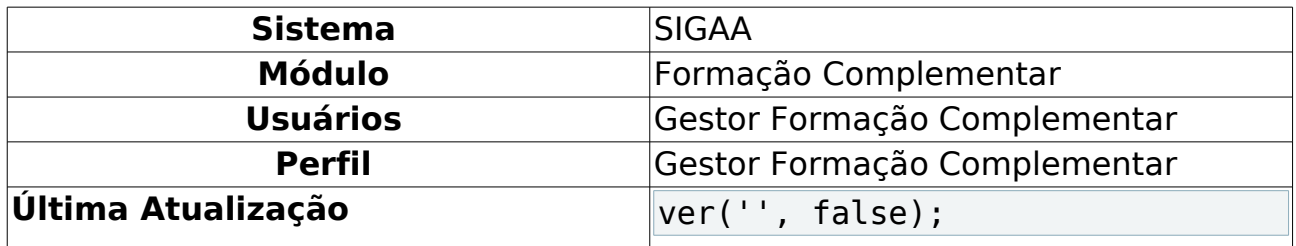

Neste manual explicaremos como o usuário poderá retornar alunos com status TRANCADO, que não possuem trancamento no ano/período atual, para o status ATIVO. Para realizar a operação, o usuário deverá acessar o SIGAA → Módulos → Formação Complementar → Aluno → Movimentação do Aluno → Retornar Alunos de Trancamento.

O sistema irá exibir a lista de discentes que estão com o status TRANCADO, como mostrado a seguir:

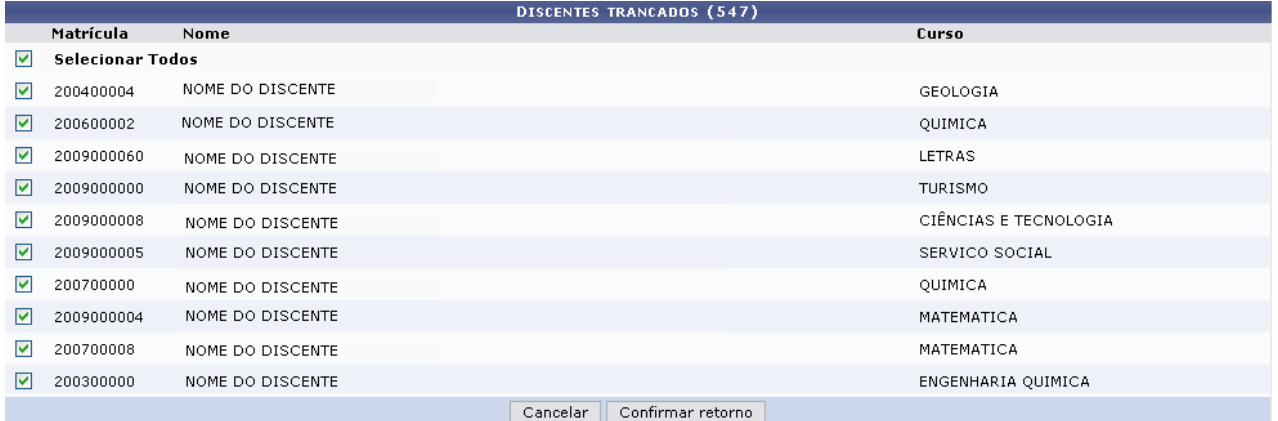

**Graduação** 

Figura 1: Discentes Trancados.png

Devido à extensão da listagem, exibiremos apenas os 10 primeiros discentes.

O usuário poderá optar por selecionar um ou mais discentes dessa lista. Para todos, clique no box referente à **Selecionar Todos**.

Clique em **Cancelar** caso desista de realizar a operação.

Clique em **Confirmar Retorno** para que os discentes trancados passem a ter o status ATIVO.

O sistema irá retroceder ao Menu de Graduação e a seguinte mensagem de confirmação será exibida:

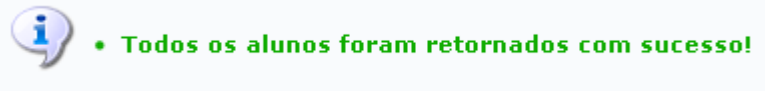

Figura 2: Mensagem de Confirmação.png

## **Bom Trabalho!**

[<< Voltar - Manuais do SIGAA](https://docs.info.ufrn.br/doku.php?id=suporte:manuais:sigaa:lista#modulos)